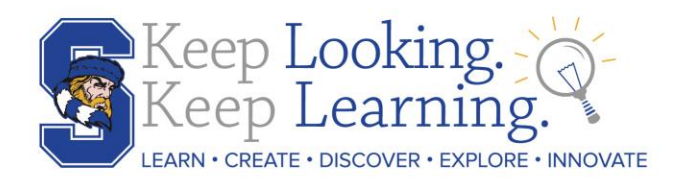

# Completing the Beginning of the Year Forms Online

Online enrollment for the upcoming school year is now available on your PowerSchool Parent Portal Account. This process replaces the paper forms sent home at the beginning of each school year. You will use the PowerSchool Parent Portal to access the Registration. (Please note that only one parent will be able to complete the online registration paperwork if the parents have split custody).

# How do I get started?

Visit the District website at http://www.swasd.org and click on the PowerSchool Public Portal link on the left side of the page under the Tab: Site Shortcuts. From the Parent Portal:

- 1. Log in to your PowerSchool Account.
	- $\checkmark$  If you do not have an account, click on the create account button (you will need your child's unique ID and Password). If you do not have this, please contact the school office.
- 2. Once logged into your parent account, click on "Forms" on the left side. Click on the first form link and complete the information.
- 3. Continue completing all the forms (There are 7 forms total). Once you have completed all the forms, click submit.
- 4. If you have more than one child in the District, you will need to complete the forms for each child. Each child should be listed under the same login account.
- 5. You will no longer have the ability to change a Parent/Guardian address. If either parent/guardian has changed address, you must contact Lisa Beach in the district office to provide proof of residency and have your students record updated.

#### Frequently Asked Questions:

#### I can't remember my login for the PowerSchool Parent Portal.

If you aren't able to retrieve your login credentials using the "Forgot Username/Password?" link on the Sign In page, please contact your school directly for assistance logging in to the Parent Portal.

# What if I make a mistake?

If you would like to make a change prior to submitting the form, just navigate back to the form and make the necessary changes. If you have already submitted the form, just click on the form link and make the necessary changes and then submit it again.

# I've completed the form, now what?

Once you have finished entering your information click "Submit." This will send all of the information you've entered to the school. If you cannot click on this button you will need to make sure that you have answered all required questions.

#### What if I have more than one student in the district? Do I need to do this for each child?

Yes you will need to provide information that is specific to each child. We recommend that you complete and submit one form and then start another. This will allow you to "snap" (or share) selected family information, which saves you time.